# Microsoft Windows 7 Ultimate 64 Bit SP1 Operating System Recovery Media for 300 GB Solid State Drives

Instructions

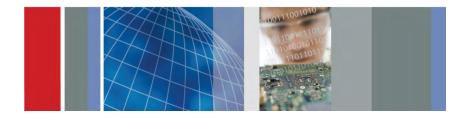

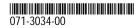

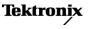

Copyright © Tektronix. All rights reserved. Licensed software products are owned by Tektronix or its subsidiaries or suppliers, and are protected by national copyright laws and international treaty provisions.

Tektronix products are covered by U.S. and foreign patents, issued and pending. Information in this publication supersedes that in all previously published material. Specifications and price change privileges reserved.

TEKTRONIX and TEK are registered trademarks of Tektronix, Inc.

#### **Contacting Tektronix**

Tektronix, Inc. 14150 SW Karl Braun Drive P.O. Box 500 Beaverton, OR 97077 USA

For product information, sales, service, and technical support:

- In North America, call 1-800-833-9200.
- Worldwide, visit www.tektronix.com to find contacts in your area.

# Windows 7 Ultimate 64 Bit SP1 Operating System Recovery

This disc (DVD) set contains the Microsoft Windows 7 Ultimate operating system, applications, and necessary drivers for your instrument.

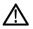

**CAUTION.** Do not use this recovery media if your instrument does not use a solid state hard disk drive. Using this media with a hard disk drive will make some instrument features unavailable or operate incorrectly.

The Windows operating system and drivers are factory installed on the drive. These DVDs serve as a backup in the event that you have to rebuild the drive.

Some of the procedures that follow may require that you use a keyboard. You can use either a PS-2 or a USB keyboard. Though not required, it is also convenient to attach a mouse.

# **Restore the Operating System**

You can restore the instrument operating system from either a file on the instrument disk drive or from the instrument restore DVDs. The preferred restore method is to use the disk drive restore file.

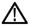

**CAUTION.** To avoid data loss, back up any important user files stored on the drive. This operating system restoration process reformats the drive, which erases any user-installed files and applications. If Windows does not boot, you may be able to start the computer from the Last Known Good configuration.

To avoid malfunction, do not install any version of Windows that is not specifically provided by Tektronix for use with your instrument. The version of Windows on this disc is specially configured for the instrument. Other available versions of Windows will not operate properly.

**NOTE.** To successfully complete the system restore, you must use the Windows version of the Acronis software. Using a generic MAC keyboard starts the DOS version of the Acronis software. Do not use a MAC keyboard.

#### Restoring the Operating System from the Instrument Hard Disk

The instrument contains an operating system restore file on a separate partition of the solid state drive.

- Restart the instrument. During the boot-up process you will see the following message at the top of the screen: Starting Acronis Loader... press F5 for Acronis Startup Recovery Manager
- 2. Repeatedly press the F5 key until the Acronis True Image Tool opens. There is a 15-second time period from when the message appears until the instrument proceeds with the normal instrument startup. If the instrument does not open the Acronis application, power off the instrument, then power on the instrument and try again.
- 3. Click Recover.
- **4.** In the Confirmation dialog box, click Yes to restore the instrument operating system, or No to exit the restore process. The restore process takes approximately 30 minutes; the actual time depends on the instrument configuration.
- 5. When prompted, either shutdown or restart the instrument.

#### Restoring the Operating System Using the OS Restore DVDs

The procedure to restore the instrument system software requires a keyboard attached to the instrument. You can use either a PS-2 or a USB keyboard.

To restore the instrument operating system software, do the following steps:

- 1. Reformat the solid state drive.
- 2. If the keyboard is not installed, connect it to the instrument.
- **3.** Insert disk 1 of the Operating System Recovery media into the DVD drive of the instrument, and close the drive door.
- 4. Reboot the instrument.

If the instrument does not reboot from the DVD, reboot again:

 Repeatedly press the F11 function key during the boot process, until a boot drive menu is displayed.

Select the CD/DVD as the boot device, and press Enter. The instrument should now boot from the DVD.

NOTE. If necessary, use the keyboard arrow keys to select the required restore option.

- 5. When prompted, select Recover the original system installation, and then press Enter.
- 6. Press Enter to proceed with the installation. The restore process begins.

**NOTE.** Please be patient. For the first 10 minutes while files are being copied, the progress bar will not show any activity.

**NOTE.** Follow the displayed instructions. You will need to swap disks several times during the procedure.

Each time you insert a DVD, wait for the DVD activity light to stop blinking before checking OK or Retry. Failure to wait for the blinking to stop generates a popup that pauses the install until you select ok.

- 7. When the Acronis restore process is completed, remove the restore disc.
- **8.** When prompted, select either restart or shutdown to complete the OS restore process and either restart or power off the instrument.
- **9.** When prompted by Windows, select Restart Now to restart the instrument and finish installing all device drivers.
- 10.Install the instrument product software.

## **Driver Installation**

Windows 7 Ultimate only installs drivers that support the instrument devices. When installing new drivers on the instrument, you may be prompted to locate system files. To locate these files, enable "Search hidden files and folders" from Search, All files and folders, More advance options.

## Get the Latest Information

For Windows 7 operating system patches and service pack updates, please see http://www.microsoft.com/Security/ for current information.